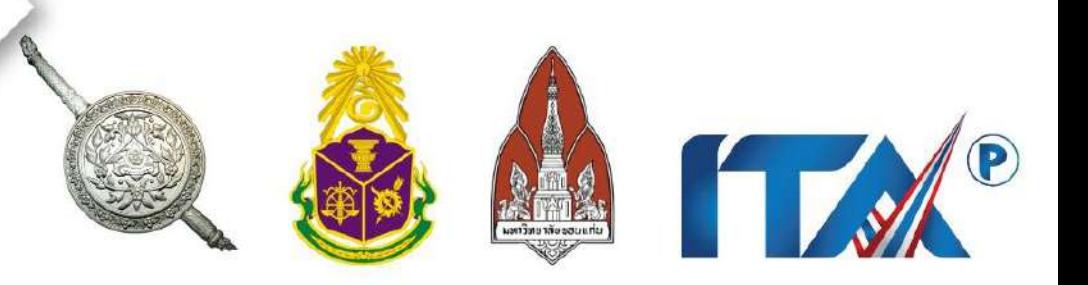

## เอกสารประกอบการชี้แจง

การใช้งานระบบเทคโนโลยีสารสนเทศ รองรับการประเมินคุณธรรมและความโปร่งใส ้ในการดำเนินงานของหน่วยงานภาครัฐระดับต่ำกว่ากรม

(Integrity & Transparency Assessment of Public Service: ITAP) ของสถานีตำรวจ ประจำปีงบประมาณ พ.ศ. 2567

# **POLICE ITA 2024**

## **สารบัญ**

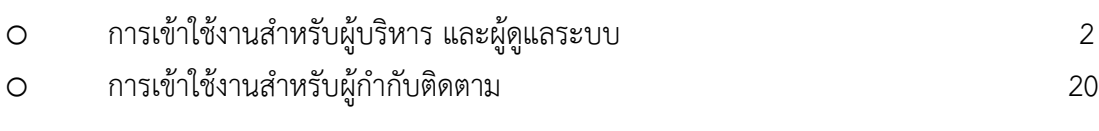

# **User หน่วยงานรับประเมิน (สถานีต ารวจ)**

#### **1. User หน่วยงานรับประเมิน (สถานีต ารวจ)**

- การเข้าสู่ระบบ ไปที่ <https://itap.nacc.go.th/>
- $\blacktriangleright$  ชื่อผู้ใช้หรือที่อยู่อีเมล์ : ผู้ใช้ที่ได้รับจาก ป.ป.ช.
- รหัสผ่าน : รหัสผ่านได้รับจาก ป.ป.ช.
- กด **SIGN IN** เพื่อท าการเข้าสู่ระบบ

```
ี - เพื่อทำการเลือกปีงบประมาณที่จะเข้าทำการประเมิน
```
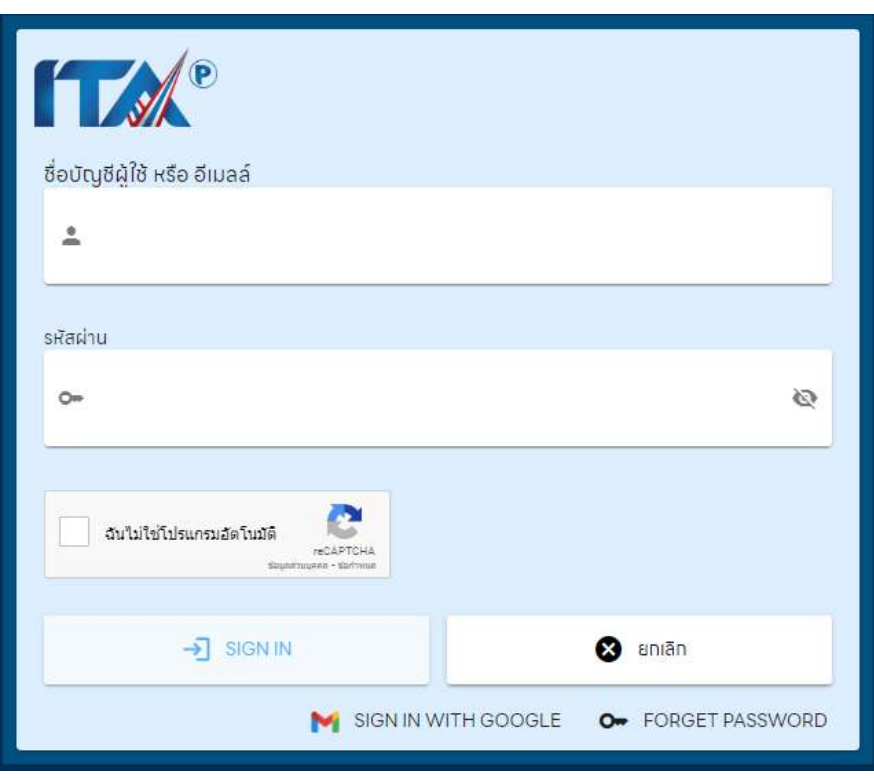

#### **2. ข้อมูลหน่วยงาน**

- 1) หน้าระบบจะแสดงสถานะการตอบแบบประเมิน IIT EIT และ OIT
- 2) ผู้ใช้งานสามารถดูข้อมูลของผู้ตอบแบบประเมิน IIT EIT และ OIT
- 3) ด้านขวามือจะแสดงขั้นตอนการประเมิน ITA ซึ่งผู้ใช้งานสามารถคลิกที่ขั้นตอนเพื่อเข้าสู่หน้า ขั้นตอนนั้น ๆ ได้

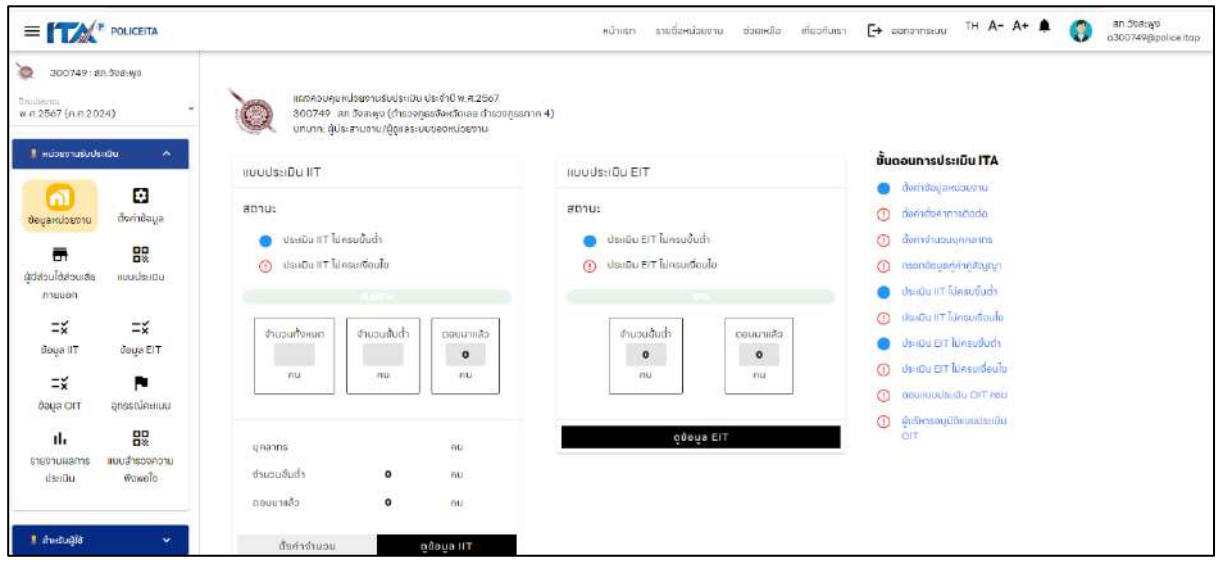

**ภาพที่ 1** ข้อมูลหน่วยงาน

#### **3. บันทึกข้อมูลของผู้จัดการระบบ (admin & ผู้บริหาร)**

- 1) ไปที่แผงควบคุมด้านซ้าย > ส าหรับผู้ใช้งาน > โปรไฟล์ เพื่อกรอกข้อมูล admin ผู้ประสานงานของสถานีตำรวจ
- 2) กรอกข้อมูล first name, last name, e-mail สำหรับติดต่อ, หมายเลขโทรศัพท์ และ ต าแหน่ง
- 3) **เพิ่ม/เปลี่ยนรูปภาพ** ที่ change photo เลือกรูปภาพที่ต้องการ > Upload เมื่อกรอก ข้อมูลเรียบร้อยแล้ว > กด SAVE เพื่อบันทึกข้อมูลของหน่วยงาน
- 4) **ถ้าต้องการเปลี่ยนรหัสผ่าน** ไปที่ CHANGE PASSWORD โดยให้ผู้ใช้งานทำการกรอก รหัสผ่านเดิม จากนั้นใส่รหัสผ่านใหม่ที่ต้องการเปลี่ยนแปลง และทำการยืนยันรหัสผ่านใหม่ อีกครั้ง > กด SAVE เพื่อบันทึกการเปลี่ยนแปลงรหัสผ่าน

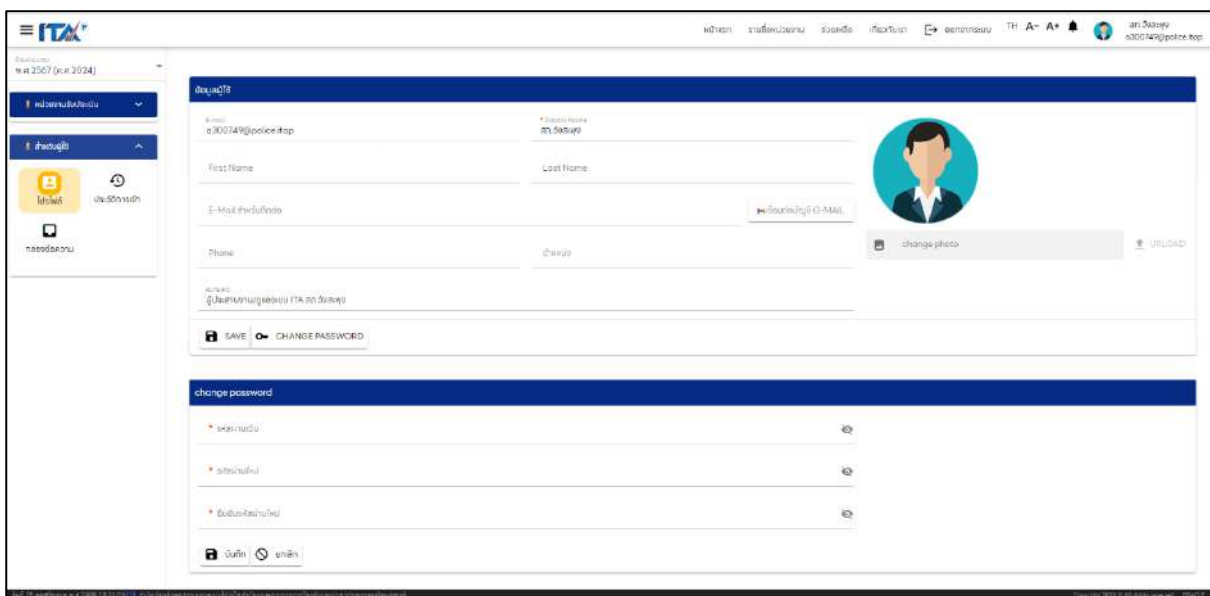

**ภาพที่ 2** บันทึกข้อมูลของ admin และผู้บริหารของสถานีต ารวจ และการเปลี่ยนแปลงรหัสผ่าน

#### ี่ 4. การตั้งค่าข้อมูลหน่วยงานเป็นการบันทึกข้อมูลพื้นฐานของสถานีตำรวจ

- 1) ไปที่แผงควบคุมด้านซ้าย > หน่วยงานรับประเมิน > ตั้งค่าข้อมูล > ข้อมูลทั่วไป เพื่อกรอกข้อมูลเบื้องต้นของสถานีตำรวจ โดยกรอกข้อมูลดังต่อไปนี้
	- ชื่อหน่วยงาน
	- เพิ่มภาพโลโก้หน่วยงานได้โดยกด
	- จังหวัด อำเภอ ตำบล ของสถานีตำรวจรับประเมิน
	- $\bullet$  ชื่อผู้บริหาร ตำแหน่ง หมายเลขโทรศัพท์ อีเมล
	- ชื่อผู้ประสานงาน/ดูแลระบบ ตำแหน่ง หมายเลขโทรศัพท์ อีเมล
	- เว็บไซต์หลักของหน่วยงาน และ Facebook Page ของหน่วยงาน
- 2) กรอกข้อมูลเรียบร้อยแล้วกด > บันทึกข้อมูล
- 3) ตั้งค่าจำนวนบุคลากร/จำนวนตอบแบบประเมินขั้นต่ำ เพื่อนำเข้าจำนวนผู้มีส่วนได้ส่วนเสีย ภายใน (IIT) ทำได้โดยการกรอกจำนวนบุคลากรในแต่ละฝ่าย/ส่วนราชการของสถานี ตำราจ
- 4) จากนั้นกด <u>บันทึก</u> จะปรากฏจำนวนขั้นต่ำของผู้มีส่วนได้ส่วนเสียภายใน (IIT) ที่ต้องตอบ แบบวัดการรับรู้

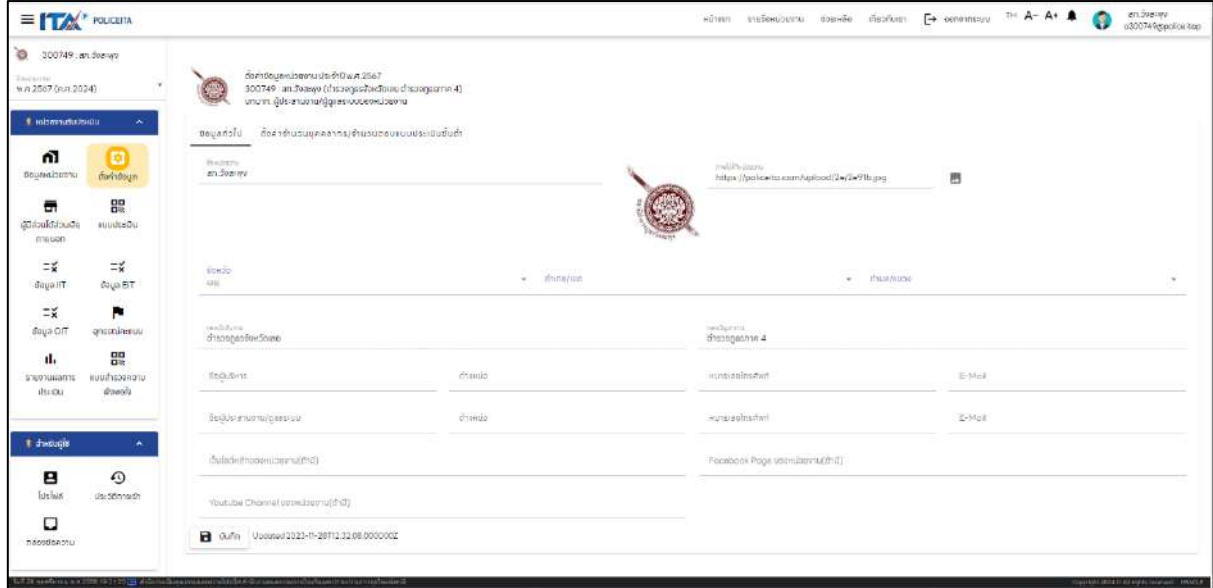

## **ภาพที่ 3** ตั้งค่าข้อมูลหน่วยงาน

#### **5. การน าเข้าข้อมูลผู้มีส่วนได้ส่วนเสียภายนอก**

1) ไปที่แผงควบคุมด้านซ้ายมือ > หน่วยงานรับประเมิน > ผู้มีส่วนได้ส่วนเสียภายนอก การนำเข้าจำนวนผู้มีส่วนได้ส่วนเสียภายนอก (EIT) แฉพาะที่มีส่วนได้ส่วนเสียภายนอก ของสถานีตำรวจ ในปีงบประมาณปัจจุบัน โดยการนำเข้าข้อมูลผู้มีส่วนได้ส่วนเสียภายนอก สามารถท าได้ 2 วิธี

- <u>วิธีที่ 1</u> กดปุ่ม | **⁄** แก้ไขข้อมูล | และ [ + เพื่ย | เพื่อกรอกข้อมูลของผู้มีส่วนได้ส่วนเสีย ภายนอกและกดปุ่ม "บันทึก"
- $\;\bullet\;\;$  <u>วิธีที่ 2</u> นำเข้ารายชื่อข้อมูลผู้มีส่วนได้ส่วนเสียภายนอกของหน่วยงานรับประเมินได้โดย กด <mark>หมากขารายช่อ หรือ Download ไฟล์ Excel สำหรับป้อนรายชื่อผู้มีส่วนได้ส่วนเสีย</mark> ภายนอก > กด POLICE\_EITLST.XLSX

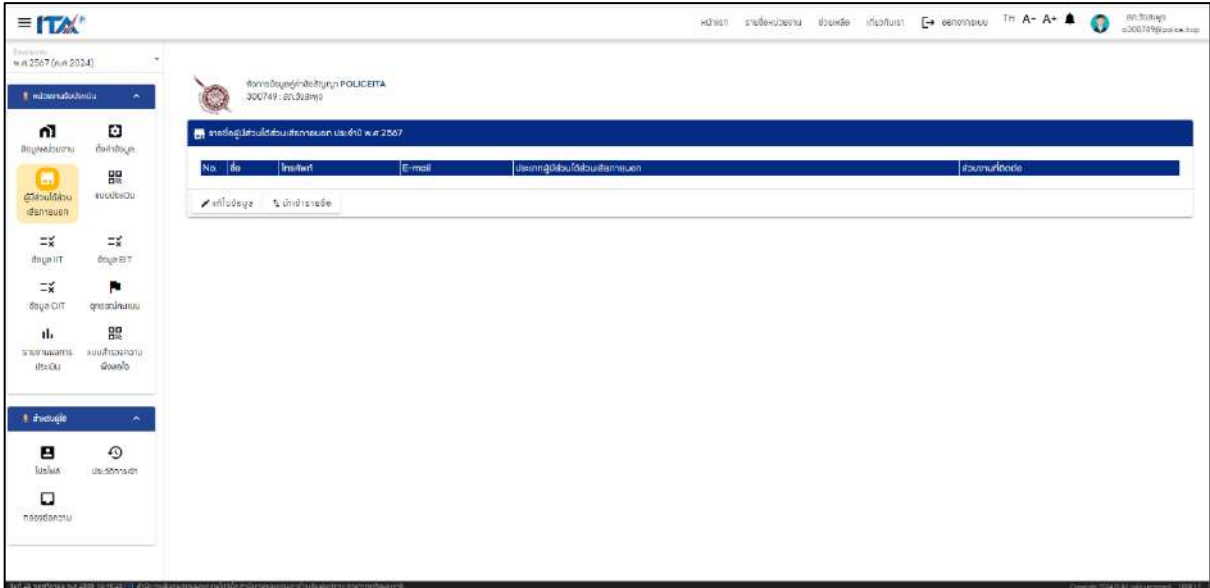

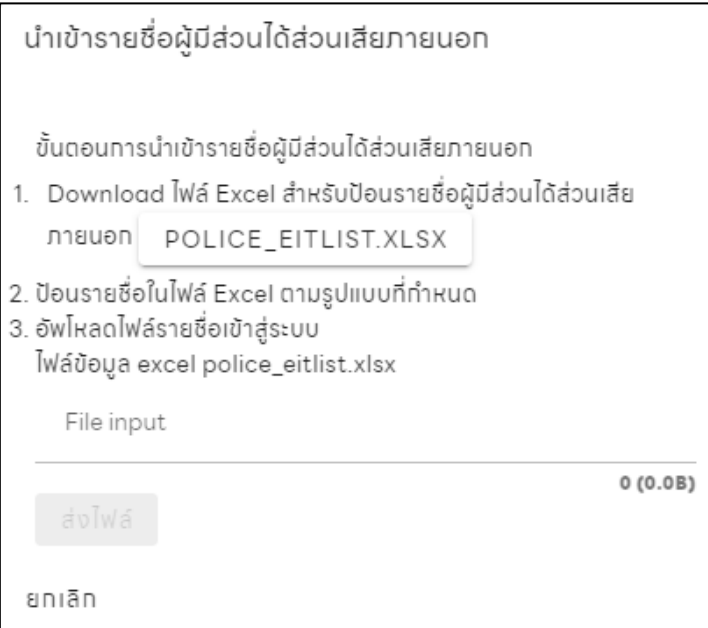

**ภาพที่ 4** การนำเข้าข้อมูลผู้มีส่วนได้ส่วนเสียภายนอก

หรือ Download ไฟล์ Excel สำหรับป้อนรายชื่อผู้มีส่วนได้ส่วนเสียภายนอก โดยกด POLICE\_EITLST.XLSX

โดยป้อนรายชื่อในไฟล์ Excel ตามรูปแบบที่กำหนด หลังจากนั้นอัปโหลดไฟล์รายชื่อเข้าสู่ ระบบไฟล์ข้อมูล excel (POLICE\_EITLST.XLSX) โดยกด Choose File > กด ส่งไฟล์

2) เมื่อตรวจสอบแก้ไขและนำเข้ารายชื่อแล้วกด <u>SAVE</u> เพื่อบันทึกข้อมูล

3) หากต้องการลบรายชื่อผู้มีส่วนได้ส่วนเสียภายนอกกับหน่วยงานภาครัฐ ประจำปีงบประมาณ

นั้น กด | <mark>รุ</mark>ลบรายชื่อกังหมด

#### **6. แบบประเมิน**

#### **Admin**

ส าหรับ Copy Link หรือ QR Code เพื่อประชาสัมพันธ์ให้กับเจ้าหน้าที่ของหน่วยงานเข้ารับประเมิน ที่มีส่วนเกี่ยวข้องกับโครงการนั้น ๆ เพื่อทำแบบประเมินแบบ IIT สำหรับบุคลากรภายใน ,แบบ EIT สำหรับ ผู้รับบริการภายนอก

## **ผู้บริหาร**

่ เพื่อดูหรือตรวจสอบ กำกับติดตามตามที่ admin ดำเนินการประเมินแบบ IIT สำหรับบุคลากรภายใน ,แบบ EIT สำหรับผู้รับบริการภายนอก

## **ท าแบบวัดการรับรู้ของผู้มีส่วนได้ส่วนเสียภายใน (IIT)**

ท าแบบวัดการรับรู้ของผู้มีส่วนได้ส่วนเสียภายใน (IIT) ไปที่ > แบบประเมิน > เลือก แบบวัด การรับรู้ของผู้มีส่วนได้ส่วนเสียภายใน (IIT)

- 1) Copy Link หรือ QR Code เพื่อประชาสัมพันธ์ให้กับเจ้าหน้าที่ของหน่วยงานเข้ารับประเมิน ที่มีส่วนเกี่ยวข้องกับโครงการนั้น ๆ เพื่อทำแบบประเมิน IIT ภายในระยะเวลาตาม ที่สำนักงาน ป.ป.ช. กำหนด และทำการกำกับติดตามให้ตอบแบบประเมินให้ครบตามจำนวน ขั้นต่ำที่ระบบกำหนด
- 2) ไปที่ลิงค์ URL หรือสแกน QR เพื่อทำการตอบแบบประเมินทำแบบวัดการรับรู้ของผู้มีส่วนได้ ี ส่วนเสียภายใน (IIT) > ไปที่ <mark>เร่มตอบแบบวัด </mark> เพื่อเข้าสู่การตอบแบบประเมิน IIT
- 3) ระบบจะให้ทำการเลือกยินยอมที่เข้าระบบโดยกรอกหมายเลขบัตรประชาชน เพื่อป้องกัน การตอบแบบประเมินซ้ำ
- 4) เมื่อเข้าสู่หน้าแบบวัดการรับรู้แล้ว โดยจะประกอบไปด้วย 3 ส่วน
	- ส่วนที่ 1 การประเมินประสิทธิภาพ คุณธรรมและความโปร่งใส ประกอบไปด้วย 5 ตัวชี้วัด
	- $\bullet$  ส่วนที่ 2 ความคิดเห็นและข้อเสนอแนะต่อสถานีตำรวจ
	- ส่วนที่ 3 ข้อมูลทั่วไปของผู้ตอบแบบสอบถาม
- 5) เมื่อตอบแบบสอบถามครบถ้วนแล้ว ไปที่ **เพื่อ**ส่งคำตอบ

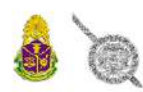

แบบวัดการรับรู้ของผู้มีส่วนได้เสียภายใน (IIT) Internal Integrity and Transparency Assessment (EIT) ทารประเมินคุณธรรมและความไปร่งใสในทารดำเนินงานของสตานีตำรวจ ประจำปีงบประมาณ 2567

สำหรับประเมิน สภ.วังสะพุง สังทัด ตำรวจภรรจังหวัดเลย ตำรวจภรรภาค 4

#### POLICEITA

#### คำชี้แอง

สำนักงานคณะกรรมทารป้องทันและปราบปรามการทุจริตแห่งชาติ ดำเนินการสำรวจระดับคุณธรรม และความโปร่งใสในการดำเนินงานของหน่วยงานภาครัฐ โดยใช้แบบสำรวจซึ่งได้ รับการออกแบบเพื่อวัดระดับคุณธรรม และความโปร่งใสในการดำเนินงานของหน่วยงานทาครัฐ ผลการประเมินจะแสดงถึงระดับคุณธรรมและความโปร่งใส ในการดำเนินงานของ หน่วยงานภาครัฐ และเป็นแนวทางปฏิบัติในการแก้ไข ปรับปรุง และพัฒนาการปฏิบัติราชการ ให้มีคุณธรรมและความโปร่งใสมากยิ่งขึ้น

เพื่อให้ผลการประเมินสามารตสะท้อนการรับรู้ของท่านได้เป็นอย่างดี ท่านสามารถแสดงความเห็นได้อย่างอิสระ และขอยืนนันว่า ข้อมูลส่วนบุคคลของท่านและคำตอบของท่านจะถูก เท็บไว้เป็นความลับอย่างดีที่สุด และจะไม่ถูกนำไปเผยแพร่หรือใช้เพื่อทารไก ๆ ทั้งสิ้น โดยทารนำสนอผลการอิเคราะห์ข้อมูลจะเป็นไปในลักษณะของภาพรวบเท่านั้น ไม่มีการอิเคราะห์ หรือรายงานเป็นรายบุคคลแต่อย่างใด ความร่วมมือของท่านจะช่วยสนับสนุนให้เทิดทารพัฒนาและปรับปรุงระดับคุณธรรมและความไปร่งใสในการดำเนินงานของหน่วยงานภาครัฐ

ขอขอบคุณในความร่วมมือมาณ โอกาสนี้

เริ่มตอบแบบวัด

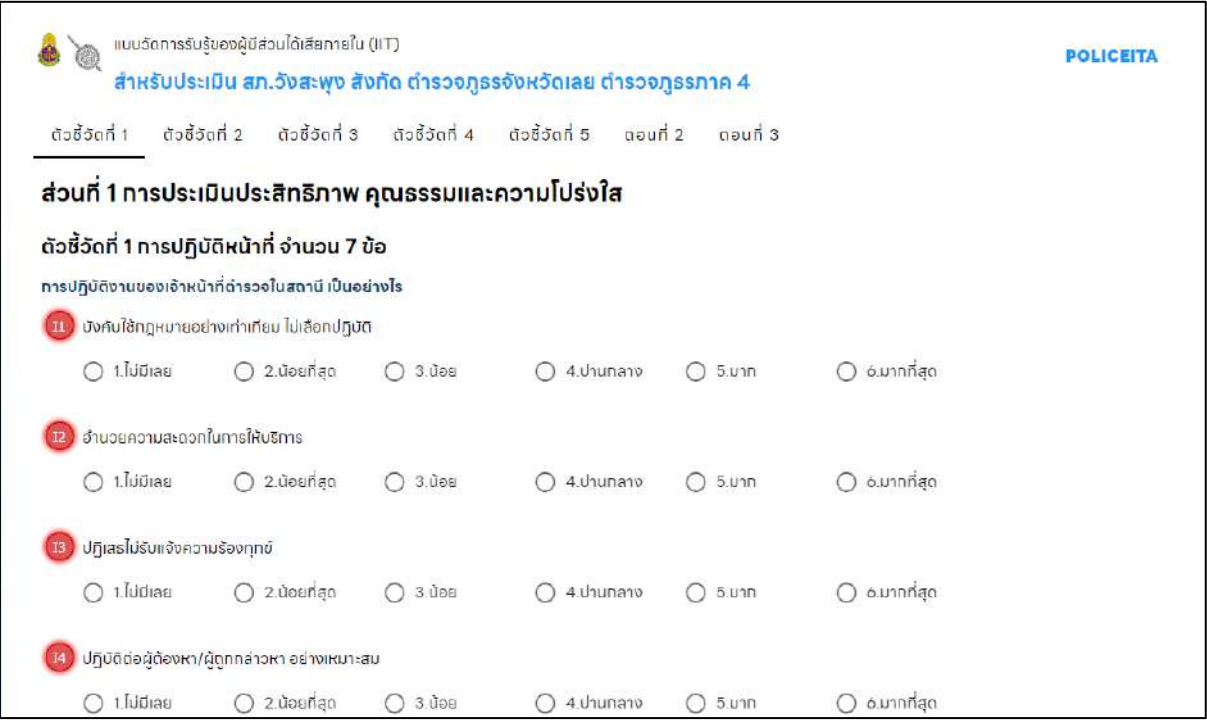

**ภาพที่ 5** ทำแบบวัดการรับรู้ของผู้มีส่วนได้ส่วนเสียภายใน (IIT)

#### **แบบวัดการรับรู้ของผู้มีส่วนได้ส่วนเสียภายนอก (EIT)**

การตอบแบบวัดการรับรู้ของผู้มีส่วนได้ส่วนเสียภายนอก (EIT) ไปที่ > แบบประเมิน > แบบวัด การรับรู้ของผู้มีส่วนได้ส่วนเสียภายนอก (EIT)

- 1) Copy Link หรือ QR Code เพื่อประชาสัมพันธ์ให้กับเจ้าหน้าที่ของหน่วยงานเข้ารับ ี ประเมินที่มีส่วนเกี่ยวข้องกับโครงการนั้น ๆ เพื่อทำแบบประเมิน EIT ภายในระยะเวลา ิตามที่สำนักงาน ป.ป.ช. กำหนด และทำการกำกับติดตามให้ตอบแบบประเมินให้ครบตาม ้จำนวนขั้นต่ำที่ระบบกำหนด
- 2) ไปที่ลิงค์ URL หรือสแกน QR เพื่อทำการตอบแบบวัดการรับรู้ของผู้มีส่วนได้ส่วนเสีย ิ ภายใน (EIT) > <mark>เริ่มตอบแบบวัด เพื่</mark>อเข้าสู่การประเมิน EIT
- 3) ระบบจะให้ทำการเลือกยินยอมที่เข้าระบบโดยกรอกหมายเลขบัตรประชาชน เพื่อป้องกัน การตอบแบบประเมินซ้ำ
- 4) คลิก <mark>เริ่มทำแบบวัด เพื่อเริ่มทำแบบวัดการรับรู้ของผู้มีส่วนได้ส่วนเสียภายนอก (EIT)</mark>
- 5) เมื่อเข้าสู่หน้าแบบวัดการรับรู้แล้ว โดยจะประกอบไปด้วย 3 ส่วน
	- ส่วนที่ 1 การติดต่อกับหน่วยงาน
	- ส่วนที่ 2 ความคิดเห็นและข้อเสนอแนะต่อสถานีตำรวจ
	- ส่วนที่ 3 ข้อมูลทั่วไปของผู้ตอบแบบสำรวจ
- 6) เมื่อตอบแบบสอบถามครบถ้วนแล้ว ไปที่ **เพื**่อส่งคำตอบ

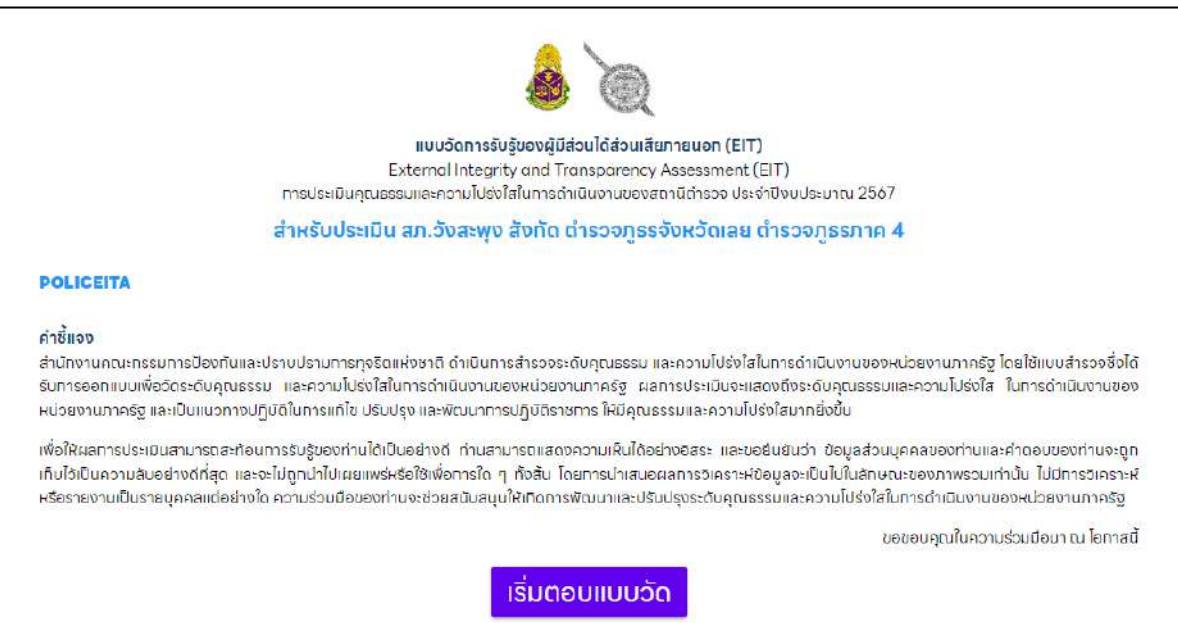

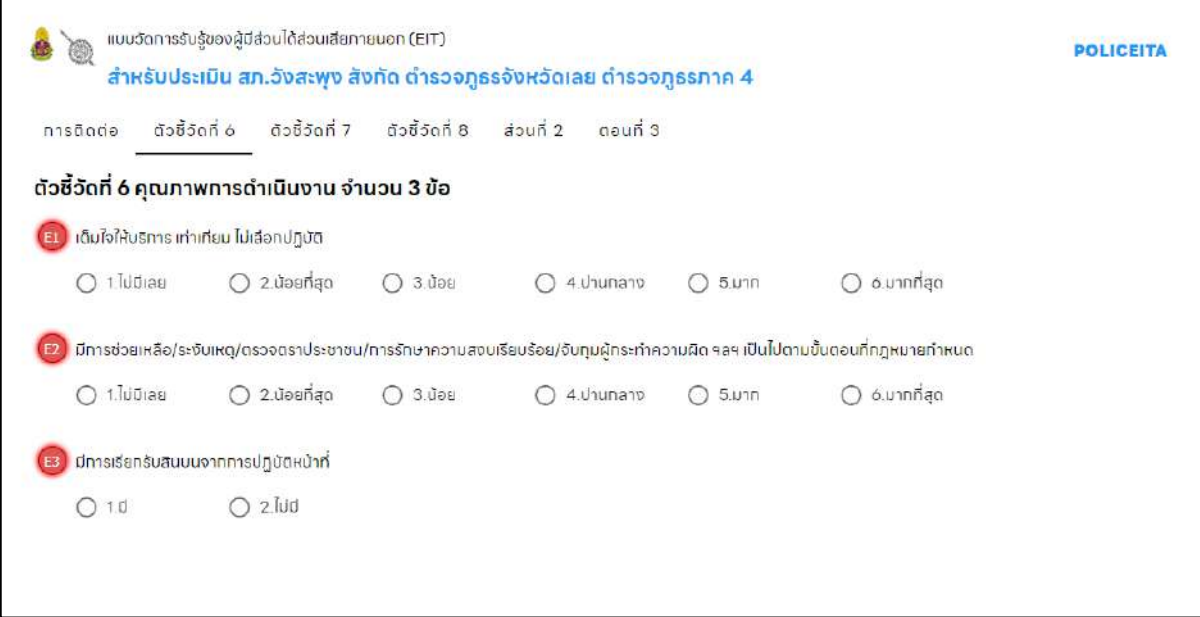

**ภาพที่ 6** แบบวัดการรับรู้ของผู้มีส่วนได้ส่วนเสียภายนอก (EIT)

#### **7. ข้อมูล IIT**

ไปที่แผงควบคุมด้านซ้าย > หน่วยงานรับประเมิน > ข้อมูล IIT

เพื่อกำกับติดตามการตอบแบบวัดการรับรู้ผู้มีส่วนได้ส่วนเสียภายใน ให้เป็นไปตามเกณฑ์ขั้นต่ำในแต่ ิละหน่วยงานตามที่สำนักงาน ป.ป.ช. กำหนด

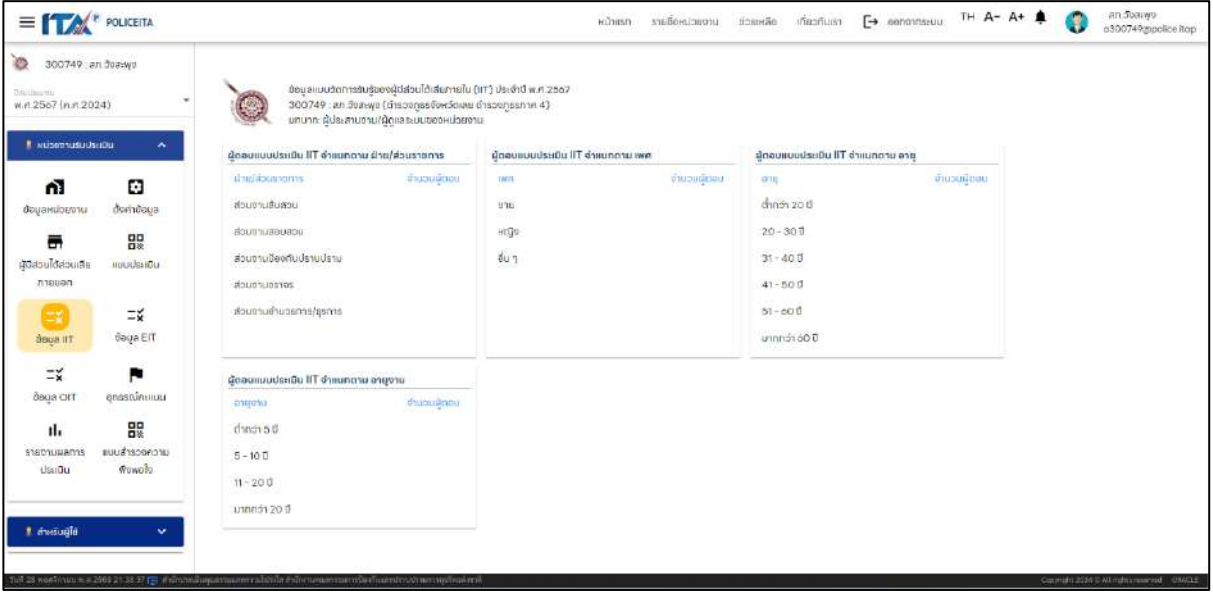

**ภาพที่ 7** ข้อมูล IIT

#### **8. ข้อมูล EIT**

ไปที่แผงควบคุมด้านซ้าย > หน่วยงานรับประเมิน > ข้อมูล EIT

เพื่อกำกับติดตามการตอบแบบวัดการรับรู้ผู้มีส่วนได้ส่วนเสียภายนอก ให้เป็นไปตามเกณฑ์ขั้นต่ำ ่ ในแต่ละหน่วยงานตามที่สำนักงาน ป.ป.ช. กำหนด

| a fr                                                                                              | <b>POLICEITA</b>                                        |                                                                                                    | <b>RUTHSTT</b>                                                                                                    |                                                                                                    | รายชื่อหน่วยงาน ช่วยหลือ เที่ยวกับเรา [→ ออกจากระบบ           | TH A- A+        | an.doa:wo<br>a3D0749@pobice itop |
|---------------------------------------------------------------------------------------------------|---------------------------------------------------------|----------------------------------------------------------------------------------------------------|----------------------------------------------------------------------------------------------------|----------------------------------------------------------------------------------------------------|---------------------------------------------------------------|-----------------|----------------------------------|
| O<br>300749 : #h 3x6-wg<br><b>Druggerman</b><br>พ.ศ.2567 (ค.ศ.2024)<br><b>Fridosmušudasūu</b>     |                                                         | มือมลแบบวัดทารรับรู้ของผู้มีส่วนได้ส่วนเสียภายนอก (EIT) ประจำปี พ.ศ.2567<br>300749 : an doawn (chsoonasdowSexas chsoonasme 4)<br>บทบาท: ผู้ประสานงาน/ผู้ดูแลระบบอองหน่วยงาน<br>ต้ดอนแบบประเมิน EIT จำแนกตาม ฝ่าย/ส่วนราชการ | ผู้ตลบคนบประเมิน EIT อำแนทตาม อาชีพ                                                                                                    |                                                                                                    | ผู้ตอบแบบประเมิน EIT อ่าแนทดาม ลักษณะการถิตต่อ                |                 |                                  |
| m<br>oroscionsuo<br>m<br>ผู้มีส่วนได้ส่วนเสีย<br>nasuon<br>$\mathbb{I}$<br>доца ігт<br>$\equiv x$ | ٠<br>dorivõeus<br>몛<br>nuuds=i0u<br>=g<br>doug EIT<br>ю | dheidhussions.<br><b>Undergraph</b><br>ส่วนขานสินสอน<br>doughuasou dou<br>uralurality of urouters<br>SOLUTILITIES<br>atnagharnacurauroucis                                                                                  | 80204<br>เจ้าหน้าที่ของรัฐ/ย้ารายการ/หนักขายรายการ/พนักงานธังอิสาหกิจ<br>wündnuusühienuu<br>disineussheabum<br>mumsns<br>anowadse<br>Lichoróus<br>50.7 | dhistizanou<br>ansetui misendo<br>demanu<br>DOGGTUDEOST<br>องค์กรรรทิด<br>$div\eta$                                                |                                                               | <b>QUOUSDOU</b> |                                  |
| daua OIT                                                                                          | enastürenuu                                             | ผู้ตลบแบบประเมิน EIT จำแบทตาม เพศ                                                                                                    | ผู้ตลบแบบประเมิน EIT จำแนกตาม อายุ                                                                                                    |                                                                                                    | ผัดอบแบบประเบิน EIT จำแนทตาม ประเทศผู้มีส่วนได้ส่วนเสียภาแนลก |                 |                                  |
| ıl.<br><b>B16/D1UMBOYS</b><br>Us-IDU                                                              | 몛<br>uronoeshuus<br>Wowels                              | <b>Installment</b><br><b>IMF</b><br>ove<br>NT O<br>$50 - 1$                                                                                                    | timosiucuri<br>定移<br>ตำกว่า 20 ปี<br>$20 - 300$<br>$31 - 400$                                                                                          | ประเทศมีมีส่วนได้ส่วนเดิกภายขอก<br>durantimos:<br>EIT(1) หน่วยงานประเมินดำเนินการ<br>EIT(2) สำนักงาน นี่ ป.ช./ฝั่ประเมินอำเนินการ- |                                                               |                 |                                  |
| <b>Bibushers</b>                                                                                  | v.                                                      |                                                                                                    | $41 - 500$<br>$51 - 600$                                                                                                    |                                                                                                    |                                                               |                 |                                  |

**ภาพที่ 8** ข้อมูล EIT

#### **9. ข้อมูล OIT ส าหรับการตอบแบบประเมินข้อมูลแบบตรวจการเปิดเผยข้อมูลสาธารณะ (OIT)**

#### **Admin**

1) เริ่มการทำแบบประเมิน OIT เพื่อตอบแบบตรวจการเปิดเผยข้อมูลสาธารณะ > แบบประเมิน  $>$  แบบตรวจการเปิดเผยข้อมูลสาธารณะ (OIT) หรือ กด  $\quad \overline{\mathsf{u}}$  เพื่อเข้าทำแบบตรวจ OIT ได้เช่นกัน

2) ไปที่ลิงก์ URL หรือสแกน QR เพื่อทำการตอบแบบตรวจการเปิดเผยข้อมูลสาธารณะ (OIT)

3) เมื่อเข้าสู่หน้าแบบตรวจการเปิดเผยข้อมูลสาธารณะ (OIT) แล้ว จะปรากฏหน้าจอการตอบ แบบวัดที่แถบด้านบน

4) กรอกข้อมูล > เว็บไซต์หลักของหน่วยงาน (ถ้ามี)

> Facebook Page ของหน่วยงาน

> Youtube Channel ของหน่วยงาน

```
5) สามารถเลือก \Box แสดงคำอธิบาย เพื่อแสดงคำอธิบายรายตัวชี้วัดได้
```
6) สามารถเลือก <mark>เพ</mark>ื่อ<sub>ให้กข้อมูลอัตโนมัติ เพื่อให้ระบบบันทึกคำตอบอัตโนมัติได้</sub>

```
7) เลือก เพื่อตอบแบบประเมินแต่ละข้อ
```

```
8) เลือก เพิ<sup>่</sup> เพื่ออ่านคำอธิบายรายข้อ
```
9) ผู้ดูแลระบบกรอก Link/URL ของเว็บไซต์ที่เชื่อมโยงไปยังข้อมูลในแต่ละข้อคำถาม

- หากต้องการลบลิงก์ที่ใส่ไปแล้วสามารถกดที่ภาพถังขยะที่ขวามือ
- $\bullet$  เพิ่มลิงก์ที่ต้องการแนบโดย กด  $\leftarrow$  เพิ่ม
- 10) เพิ่มคำอธิบาย/หมายเหตุ
- 11) เพิ่มภาพประกอบ (ถ้ามี) กด +เพิ่มรูปภาพ
	- เลือกรูปภาพ
	- $\bullet$  เลือกรูปภาพ > กด  $\quad \bullet \quad$  เพื่ออัปโหลดภาพประกอบ
	- หากต้องการลบภาพที่อัปโหลดไปแล้ว กด

กาพประกอบ(ก้านี)

+ เพิ่มรูปภาพ

#### 12) เมื่อทำแบบ แบบตรวจการเปิดเผยข้อมูลสาธารณะ (OIT) ครบทุกข้อแล้ว กด > d **ūufin**čeya เพื่อบันทึกข้อมูล และกด เพื่อส่งข้อมูลให้ผู้บริหารอนุมัติ

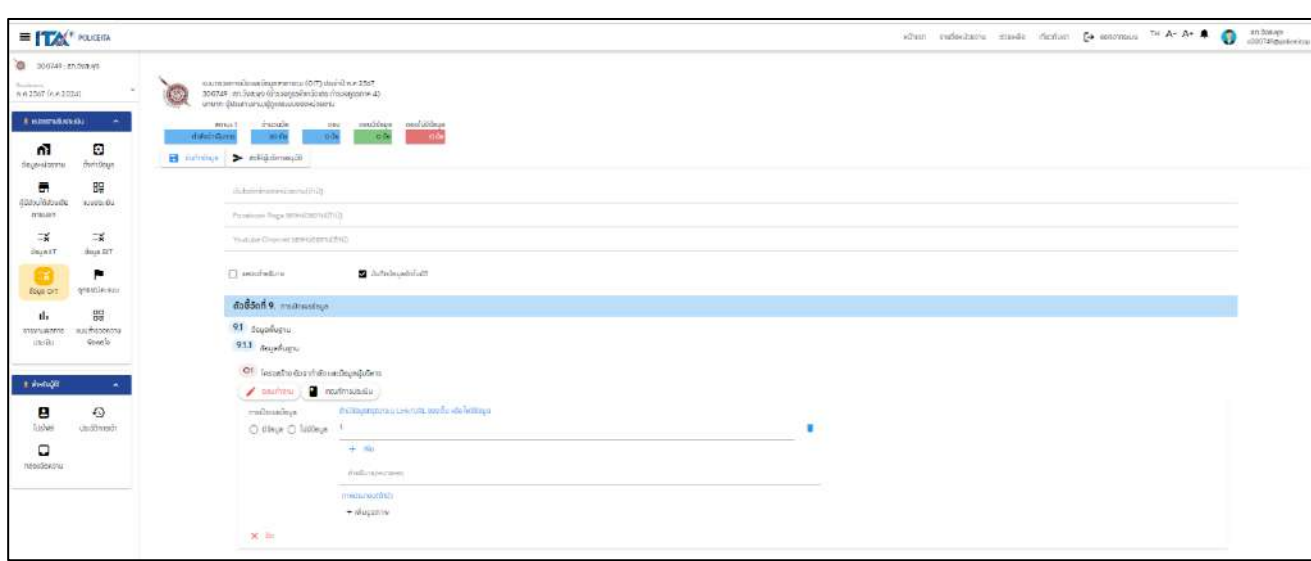

**ภาพที่ 9** แบบตอบการเปิดเผยข้อมูลสาธารณะ (OIT)

#### **ผู้บริหาร**

#### **การอนุมัติการตอบข้อค าถามตามแบบตรวจการเปิดเผยข้อมูลสาธารณะ (OIT)**

- 1) กดเลือกเมนู ข้อมูล OIT จะปรากฏช่องตัวเลือกตัวชี้วัด จากนั้นเลือกตัวชี้วัดที่ต้องการ ตรวจสอบและอนุมัติ
- 2) "ตัวชี้วัดที่ 9 การเปิดเผยข้อมูล " หรือ "ตัวชี้วัดที่ 10 การป้องกันการทุจริต" เพื่อตอบข้อ ค าถาม ตามตัวชี้วัด

โดย **ผู้บริหาร** ต้องท าการตรวจสอบและอนุมัติการตอบตามข้อค าถามทีละข้อ โดยเลือก "ผ่าน" หรือ "ไม่ผ่าน"กรณีข้อคำถามที่ผู้บริหารเลือก "ไม่ผ่าน" admin จะต้องดำเนินการปรับปรุงแก้ไข ให้เรียบร้อยเพื่อส่งกลับให้ผู้บริหารพิจารณาอีกครั้ง ทั้งนี้หากผู้บริหารดำเนินการ "อนุมัติผ่าน" ในข้อใด แล้วจะไม่สามารถแก้ไขข้อมูลในข้อนั้นได้

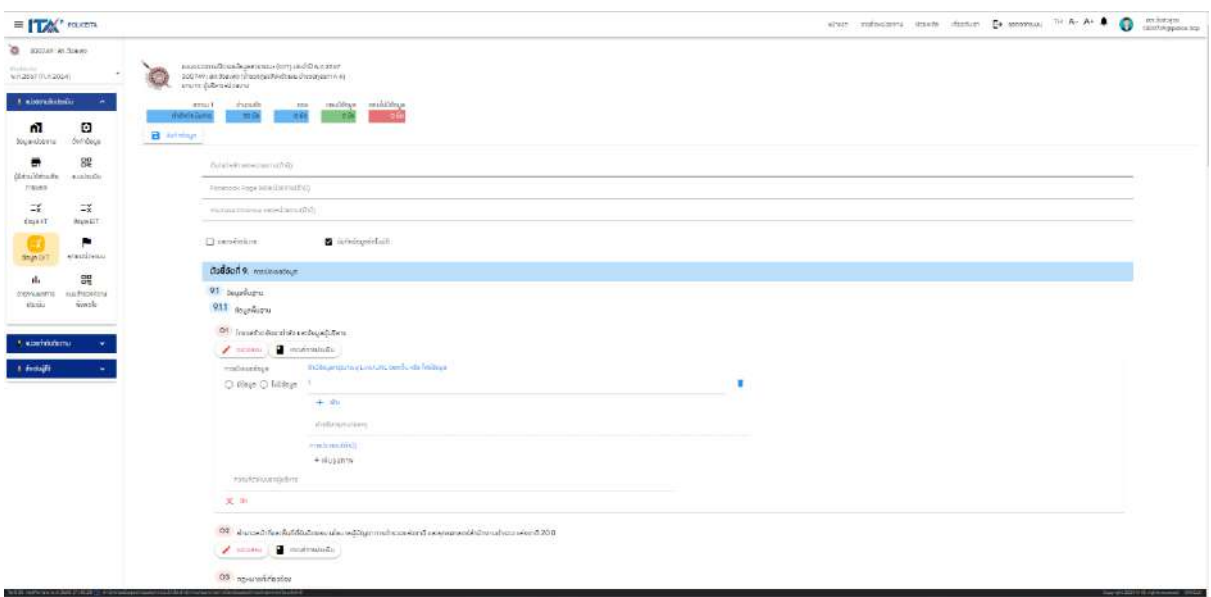

**ภาพที่ 10** การอนุมัติการตอบข้อคำถามตามแบบตรวจการเปิดเผยข้อมูลสาธารณะ (OIT)

#### **10. การอุทธรณ์คะแนนการเปิดเผยข้อมูลสาธารณะ (OIT)**

- 1) ไปที่ **P**<br>1) ไปที่ <sub>อุทธณ์คะแน</sub>่ เมื่อถึงกำหนดเวลาที่สำนักงาน ป.ป.ช. กำหนดเปิดช่วงเวลาให้ยื่น อุทธรณ์ผลคะแนน OIT หน่วยงานสามารถเลือกข้อที่ไม่ได้คะแนน แล้วกดเลือกเพื่อขอ อุทธรณ์คะแนนด้วยการน าเข้าข้อมูลใหม่เพื่อตอบข้อค าถามนั้น ๆ โดยกด
- 2) เพิ่มรูปภาพในการอุทธรณ์ได้โดยกด > ภาพประกอบ
- 3) กรอก เหตุผลของการอุทธรณ์
- 4) เมื่อกรอกข้อมูลครบถ้วนกดปุ่ม > ส่งคำร้อง

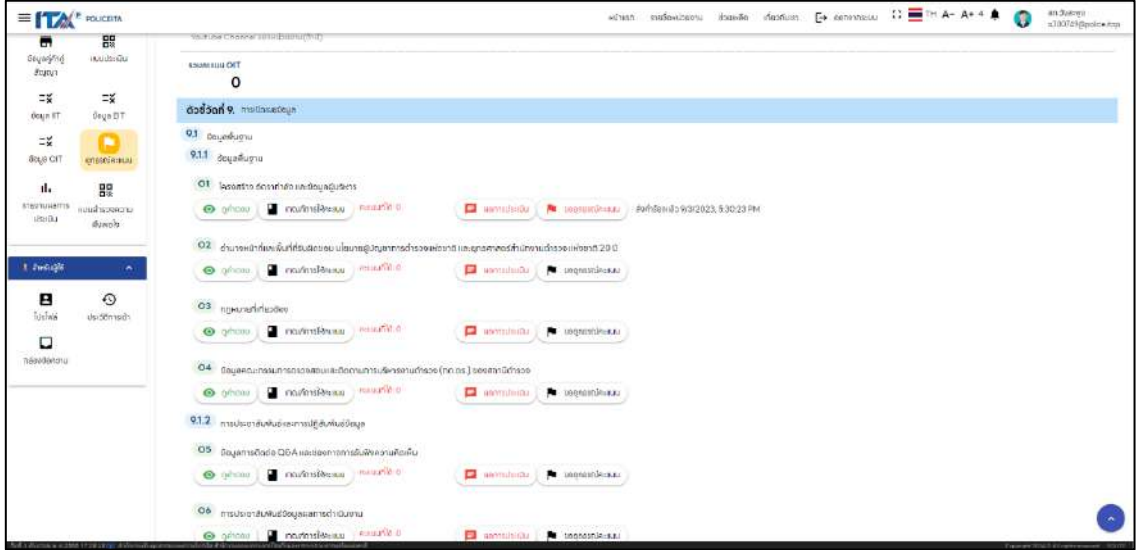

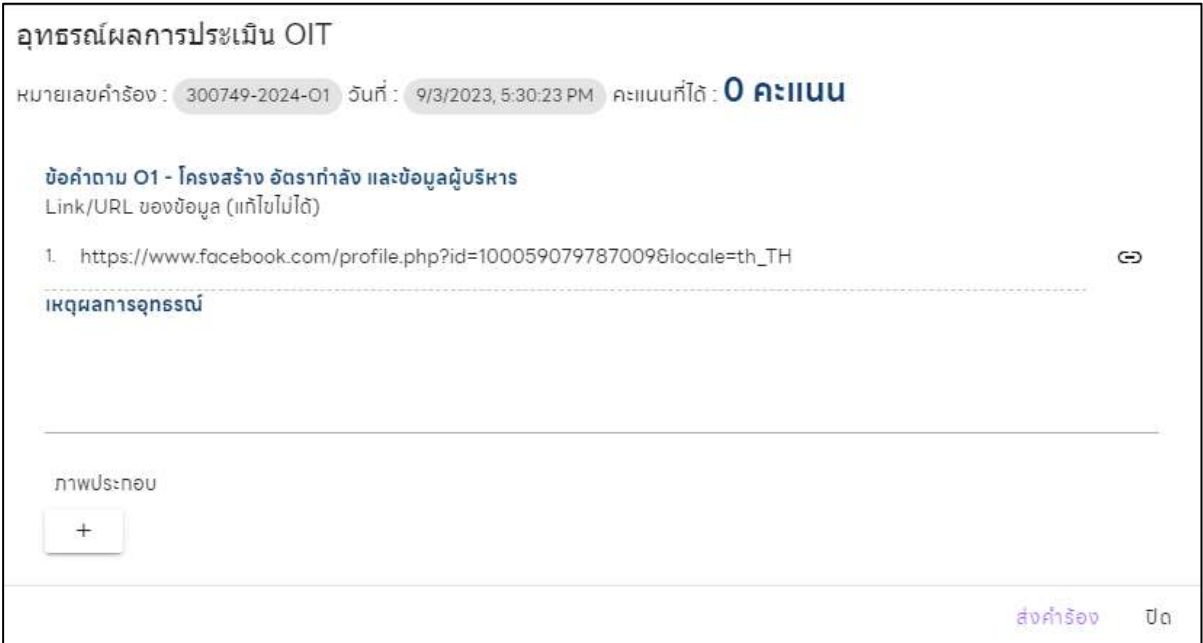

#### **ภาพที่ 11** อุทธรณ์คะแนน

#### **11. รายงานผลการประเมิน**

d. 1) ไปที่ <sup>รายมัน</sup>ลูกรุง เมื่อสิ้นสุดการประเมิน และสำนักงาน ป.ป.ช.รับรองผลคะแนน ITAP เรียบร้อย แล้ว จะปรากฏข้อมูลผลการประเมินของหน่วยงานตนเองที่แสดงข้อมูล คะแนน ITA คะแนนราย ตัวชี้วัด และสถิติผู้ตอบแบบสอบถาม

2) สามารถดาวน์โหลดข้อมูลได้โดยกดปุ่ม "ดาวน์โหลดข้อมูล"

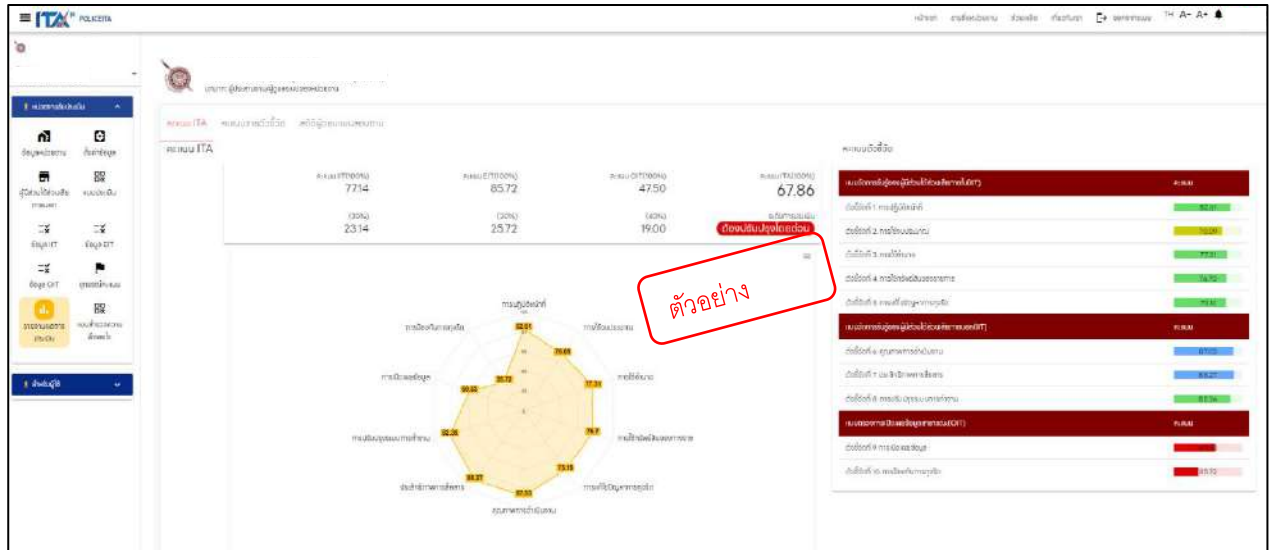

**ภาพที่ 12** รายงานผลการประเมิน

#### **12. แบบส ารวจความพึงพอใจ**

้<br>ไปที่ <sub>"</sub>wyassenson เพื่อตอบแบบสำรวจความพึงพอใจ โดย admin ทำการ Copy Link หรือ QR Code เพื่อประชาสัมพันธ์ให้กับเจ้าหน้าที่ของหน่วยงานเข้ารับประเมินที่มีส่วนเกี่ยวข้องกับ โครงการนั้น ๆ เพื่อทำแบบสำรวจความพึงพอใจ

(สถานีตำรวจสามารถนำฟีเจอร์นี้ไปใช้ประโยชน์ในการเก็บข้อมูลความพึงพอใจผู้มารับบริการ ได้ อาทิ ผู้มารับบริการตามภารกิจต่างๆ ของสถานีตำรวจ)

#### **13. ประวัติการเข้าใช้งานระบบ**

ไปที่แผงควบคุมด้านซ้าย > สำหรับผู้ใช้ > ประวัติการเข้า เพื่อตรวจสอบสถานะ การlogin เข้าสู่ ระบบหรือพิมพ์คำที่ต้องการค้นหาลงใน <u>ช่องค้นหา</u> เพื่อค้นหาประวัติการเข้าสู่ระบบ และออกจากระบบ

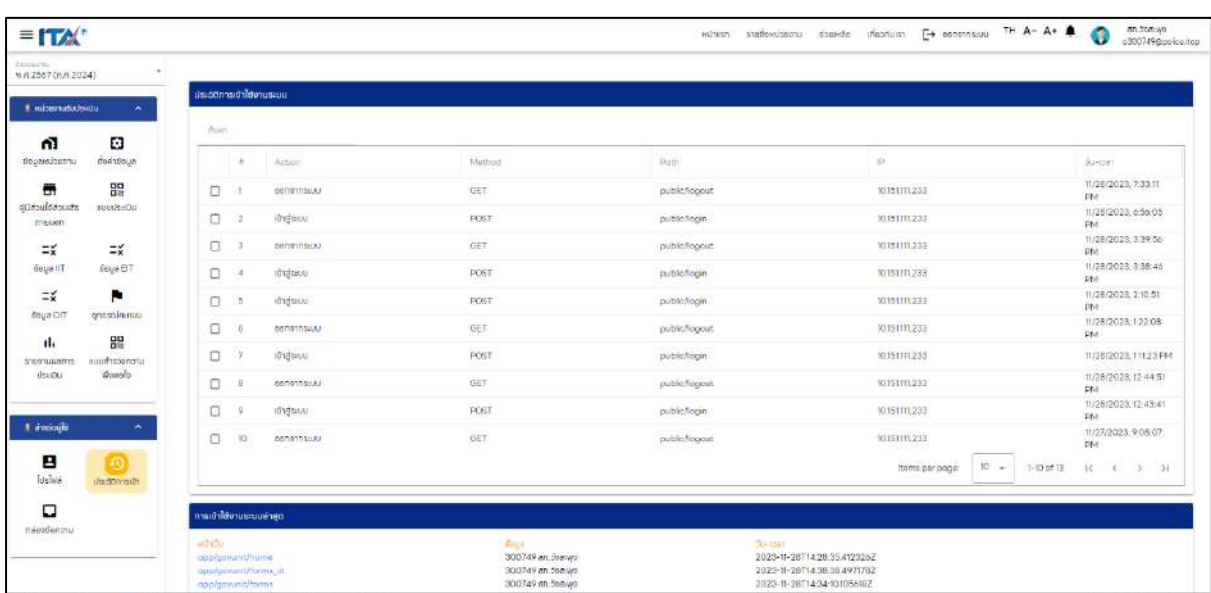

**ภาพที่ 13** ประวัติการเข้าใช้งานระบบ

#### **14. กล่องข้อความ**

 $\blacktriangleright$  ไปที่แผงควบคุมด้านซ้าย > สำหรับผู้ใช้ > กล่องข้อความ

เพื่อเป็นช่องทางในการติดต่อรับส่งข้อมูลข่าวสารเกี่ยวกับการประเมิน ITAP ระหว่าง ี สำนักงาน ป.ป.ช. ที่เป็น admin กลางกับสถานีตำรวจ และเมื่อมีผู้ตอบแบบประเมิน ITAP เข้ามาระบบก็จะ ท าการแจ้งเตือนในหน้ากล่องข้อความนี้เช่นกัน ซึ่งสามารถตรวจสอบข้อความและเลือกชนิดข้อความที่ต้องการ ดู ประกอบไปด้วย ข้อความใหม่, ข้อความทั้งหมด, ข้อความที่อ่านแล้ว ด าเนินการโดย

1) ส่งข้อความได้โดยไปที่  $\blacksquare$ ส่งข้อความ > กรอก User Name/Email ที่ต้องการส่งข้อความ > ใส่ข้อความที่ต้องการส่งในช่อง Message

ament and the HT HT HT HT automobile HT rauding of the design and the maintenance  $=$   $\mathbf{L}$ Видыны<br>w.ศ. 2567 (А.ศ. 2024)  $\blacksquare$ ข้อมูลคู่ศำคู่ muulsatta  $rac{1}{2}$ **Canatuleu** ข้อความที่ล่านแล้ว  $\equiv x$  $\equiv x$  $\alpha$  denote **El**apterous doua ir doua Err  $\exists t$ ×. days or .<br>No data available 盟 d. temsperpage:  $10 + 0.0$  of 0  $10 + 0.0$  $\mathbf{B}$  $\Omega$ Tuelats .<br>Geographica

2) กด เพื่อส่งข้อความ

**ภาพที่ 14** กล่องข้อความ

# **User ส าหรับหน่วยงานก ากับติดตาม (จเรต ารวจ)**

#### **1. ติดตามการประเมิน**

1) สามารถติดตามสถานการณ์ประเมินในภาพรวมและรายหน่วยงานรับประเมินได้

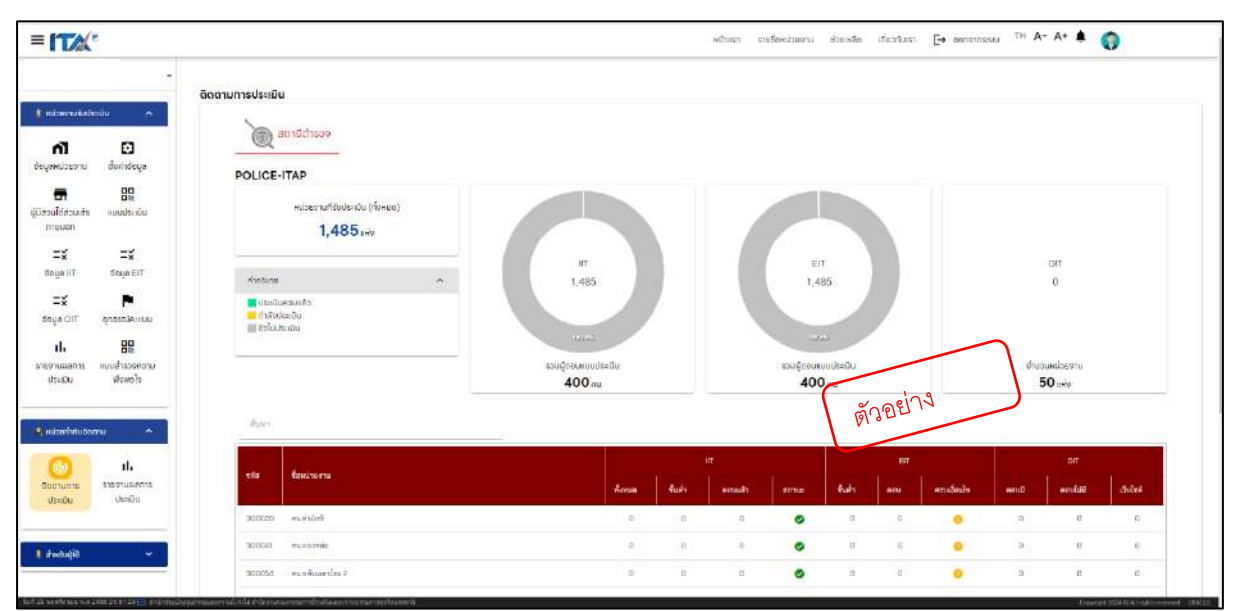

2) สามารถ export ออกมาเป็นไฟล์ excel ได้

#### **ภาพที่ 1** ติดตามการประเมิน

#### **2. รายงานผลการประเมิน**

สามารถติดตามสถานะรายงาน และดาวน์โหลดรายงาน

- 1) คะแนน ITA
- 2) คะแนนรายตัวชี้วัด
- 3) สถิติผู้ตอบแบบสอบถาม

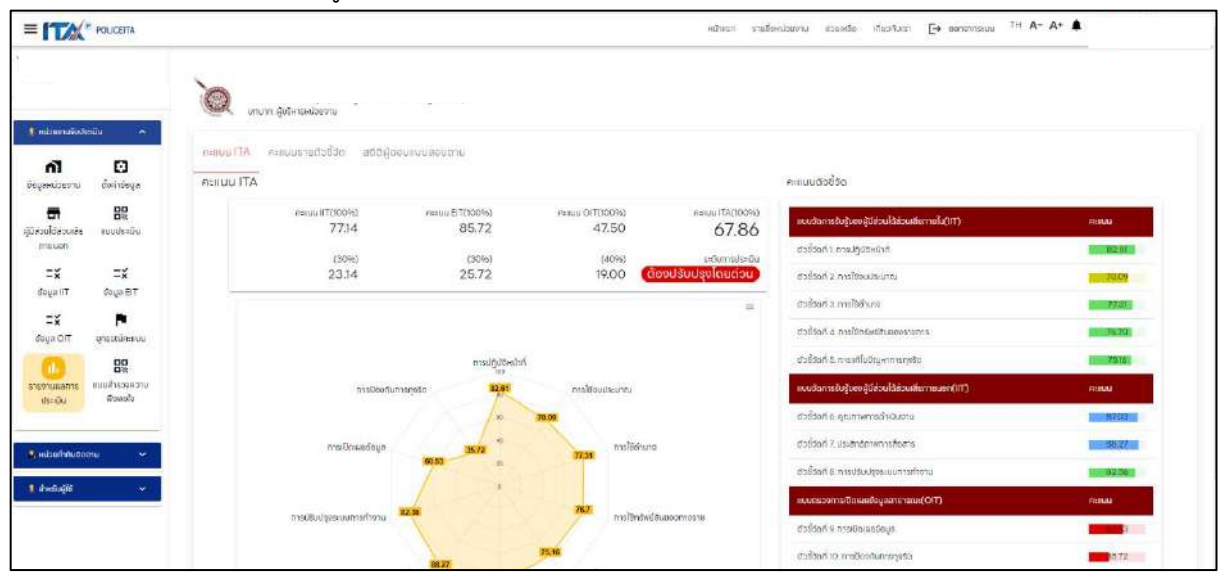

**ภาพที่ 2** รายงานผลการประเมิน

# **POLICE ITA 2024**